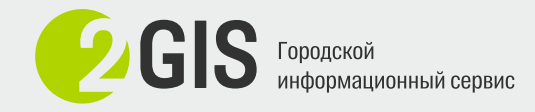

## **Референсы**

## **Поиск и загрузка в Blender**

## Поиск:

- 1. Поиск по картинкам в Yandex и Google (фото + чертежи)
- 2. Поиск на Youtube видео с интересующим зданием с земли и с воздуха
- 3. Google Earth даёт возможность смотреть съёмку со спутника в разные годы

## Загрузка в блендер:

1. В ортогональной проекции Shift+A > image > reference

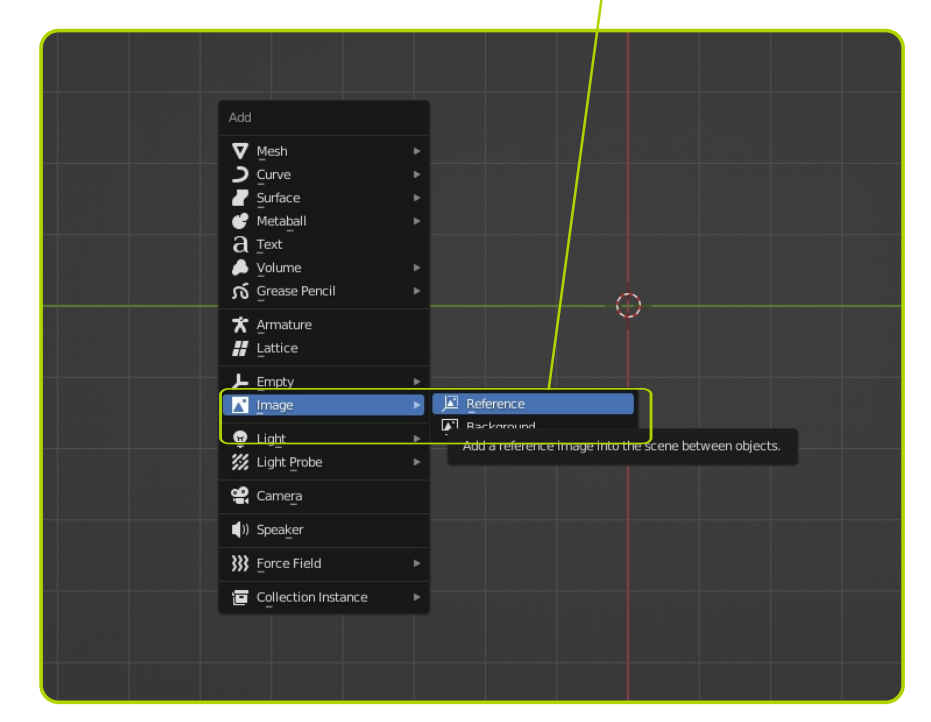

2. В открывшемся окне выбрать нужное изображение

3. С помощью функции Scale (S) масштабировать до нужных размеров. Можно использовать вспомогательные объекты с известным размером, чтобы точнее масштабировать референсное изображение.